# Minicomputer programmieren

Selbst ausprobieren und experimentieren

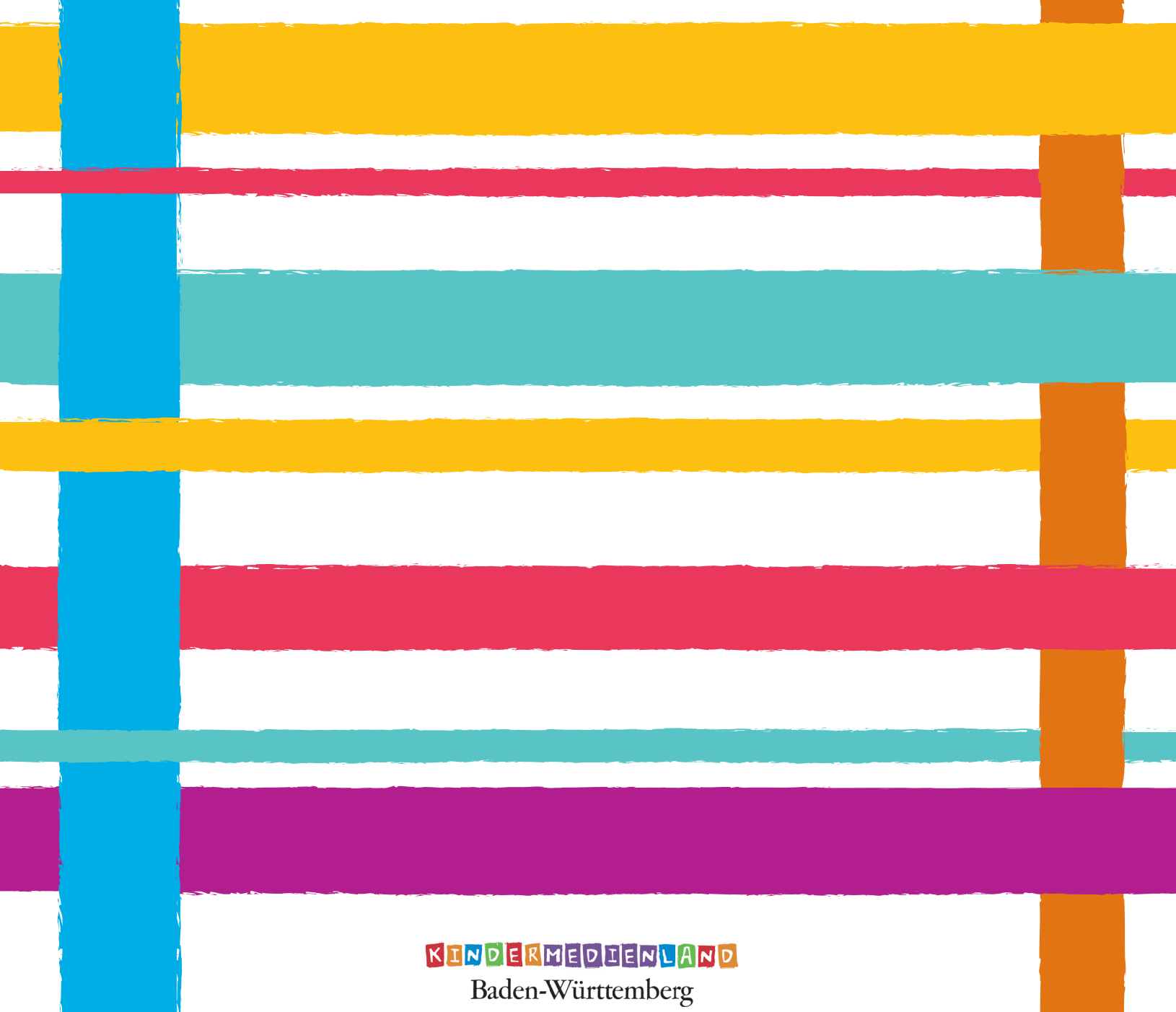

# Einleitung So geht's:

#### Der Calliope mini …

… ist ein Minicomputer für Kinder ab der 3. Klasse. Er ist mit verschiedenen Sensoren ausgestattet, die zum Beispiel auf Licht, Bewegung oder Geräusche reagieren können. Es gibt auch zwei Schalter, die du selbst programmieren kannst. Außerdem kann der Calliope mini Signale zurückgeben - zum Beispiel mit verschiedenen LED-Lämpchen oder einem Lautsprecher.

#### Was bedeutet programmieren?

Ein Programm (man kann auch Code sagen) erklärt dem Calliope mini, was er machen soll. Dabei kann es sich um eine oder mehrere Anweisungen handeln, die so geschrieben sind, dass sie ein Computer verstehen kann.

#### Programmieren für den Calliope mini

- Im Internet findest du unter lab.open-roberta.org einen "Editor", um zu programmieren.
- In der Mitte ist der rote "Start"-Block, alle weiteren Bausteine baust du unten an.
- Links im Menü kannst du Programmbausteine aus verschiedenen Kategorien auswählen.
- Wenn du einen Baustein ausgesucht hast, kannst du ihn mit der Maus in die Mitte ziehen wenn er passt, leuchtet er gelb auf. An den Formen erkennst du, welche Bausteine du kombinieren kannst, diese passen dann wie Puzzleteile ineinander.
- Du kannst Bausteine auch in der Mitte ablegen ohne sie ins Programm einzubauen, sie werden dann etwas heller.

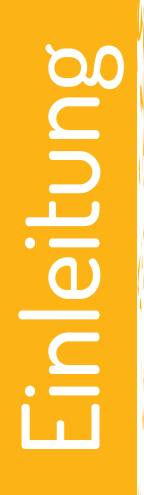

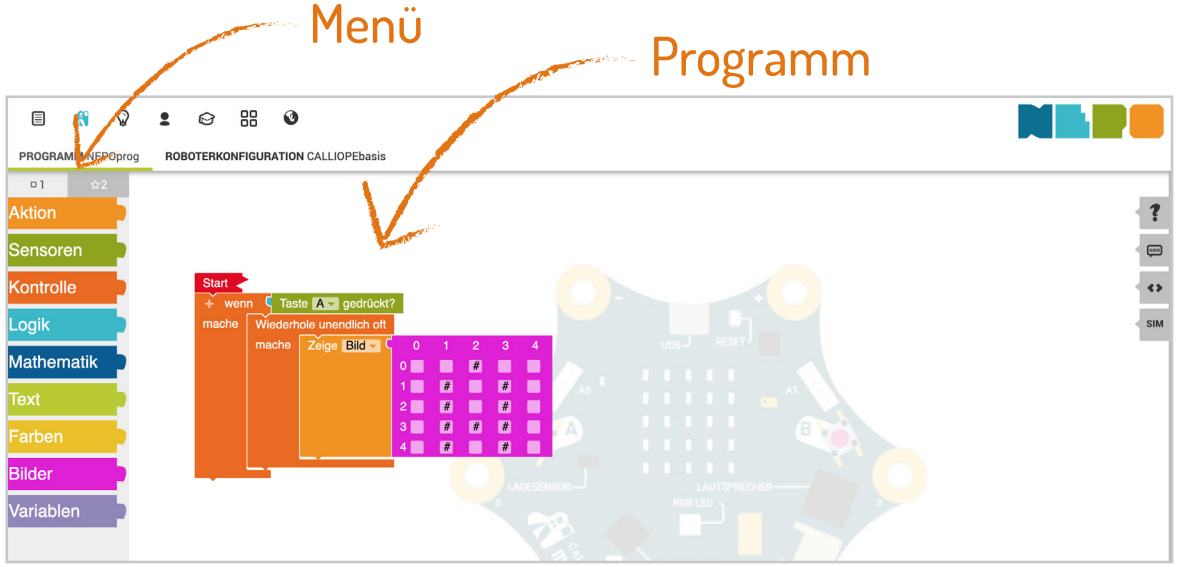

# Einleitung So geht's:

#### So testest du das Programm:

- Um dein Programm auszuprobieren, musst du es auf den Calliope mini übertragen:
- Verbinde den Calliope mini mit dem USB Kabel mit deinem Computer.
- Klicke auf den Playbutton (▶) unten rechts im Editor, dann erscheint ein Pop-up-Fenster
- Klicke mit der Maus auf den blauen Link (NEPOprog.hex) und wähle "Datei speichern".
- Such den Calliope mini in dem Fenster was sich jetzt öffnet, wähle ihn aus und klicke auf "Speichern" unten rechts.
- Während des Speicherns blinkt die orangene LED am Calliope mini ein paar Mal. Danach startet dein Programm automatisch.
- Wenn nichts passiert, warte einen Moment, und drücke den "Reset Button". Dieser weiße Button befindet sich auf dem Calliope mini neben dem USB-Anschluss.
- Du kannst den Reset Button auch nutzen, um dein Programm neu zu starten. Wenn zum Beispiel dein Name einmal angezeigt wurde, drücke Reset und dein Name erscheint nochmal auf den LEDs.

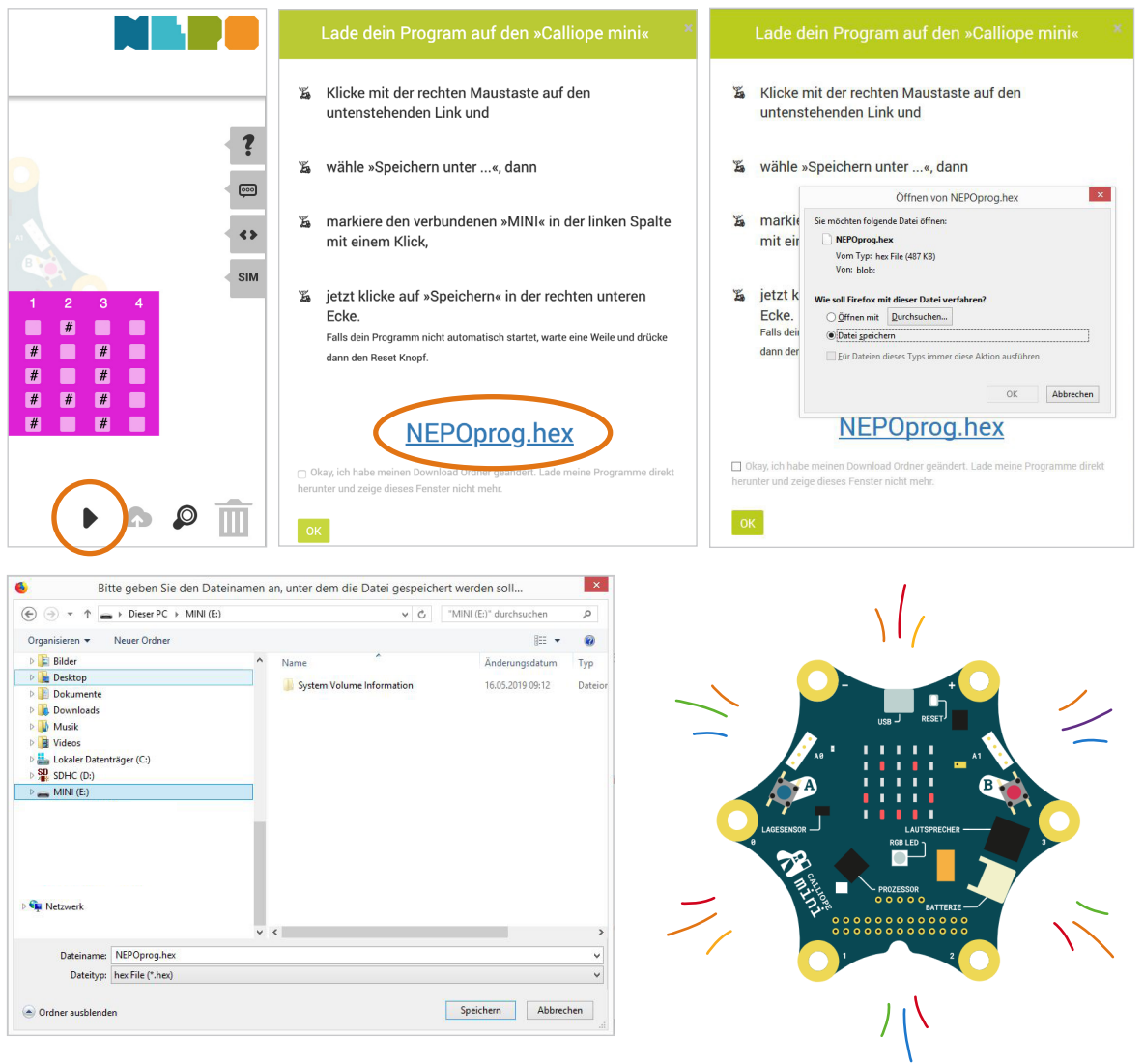

# **3** Einleitung

# Texte und Bilder anzeigen Teil 1 - Grundlagen

#### Das 5X5 LED Raster

Auf dem Calliope mini findest du 25 rote LEDs, die unabhängig voneinander an- und ausgeschaltet werden können. Damit kannst du zum Beispiel kleine Bilder oder Buchstaben anzeigen.

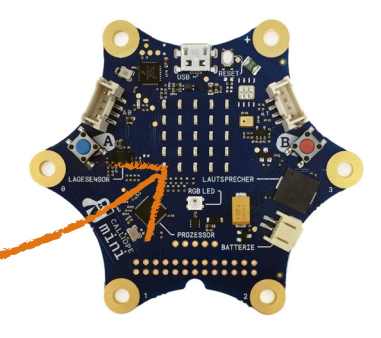

#### Buchstaben und Wörter anzeigen

Wähle aus dem Menü **Aktion** den Block **Zeige Text** und ziehe ihn nach rechts unter den **Startblock**. Der Text zwischen den Anführungszeichen wird angezeigt, wenn du deinen Calliope mini startest.

**Start** Zeige Text - $\int$   $\left($   $\left($  Hallo  $\right)$   $\left($ 

#### Jetzt bist du dran!

Zeige mit dem Calliope mini folgende Dinge an:

- Deinen Namen
- "Hallo Welt!"

#### Tipp:

Wenn du das Programm fertig hast, musst du es noch auf den Calliope mini übertragen (auf Seite 3 kannst du nachlesen, wie das geht).

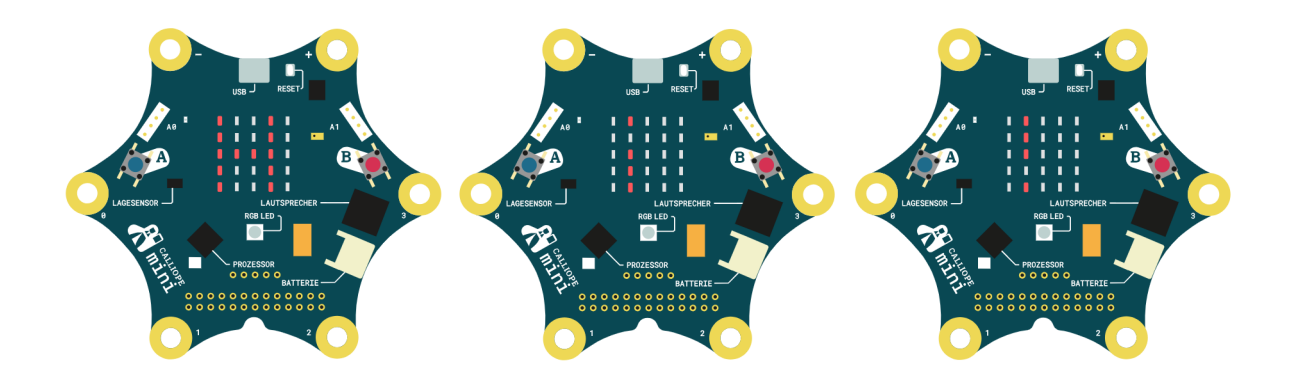

**4** Grundlagen Grundlagen

# Texte und Bilder anzeigen Teil 1 - Grundlagen

#### Bilder anzeigen

Um Bilder anzuzeigen, wähle den Block **Zeige Bild** aus dem Menü **Aktion**. Im **lilafarbenen Block** kannst du aus vielen verschiedenen Motiven wählen oder die Kästchen markieren, um dein eigenes Bild zu erstellen.

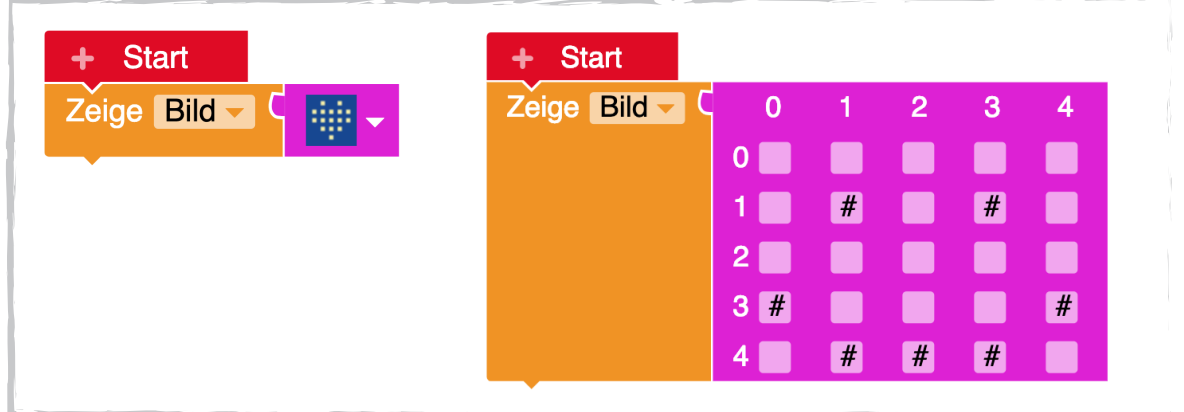

#### Jetzt bist du dran!

Zeige mit dem Calliope mini folgende Dinge an:

- Einen fröhlichen Smiley
- Einen traurigen Smiley
- Ein Herz

*Nach: https://calliope.cc/projekte/das-5x5-led-raster*

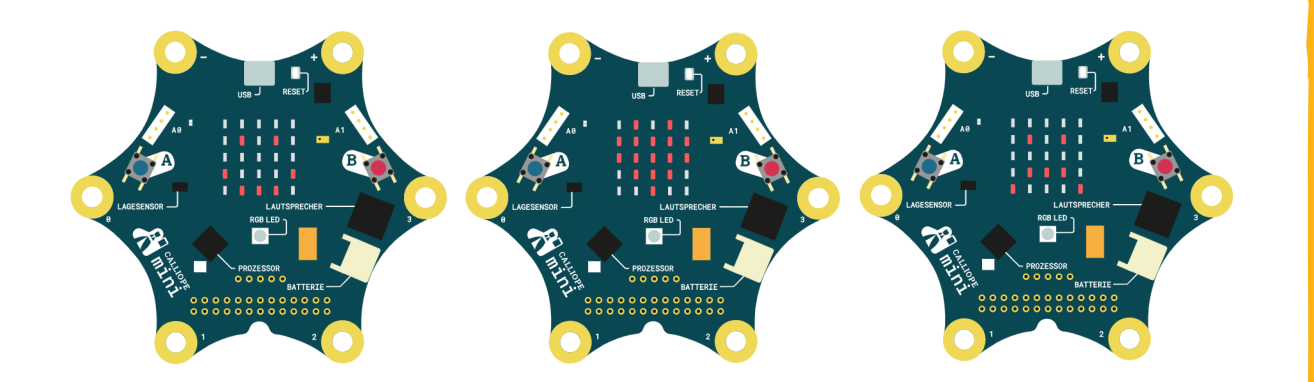

## Teil 2 - Fortgeschrittenes Wiederholungen und Pausen

#### Wiederholungen

Du kannst auch Text und Bilder hintereinander anzeigen:

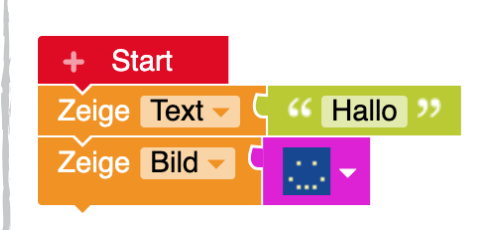

So wird einmal das Wort "Hallo" angezeigt und danach der Smiley. Wenn immer abwechselnd Text und Bild angezeigt werden sollen, musst du den Block **Wiederhole unendlich oft** aus der Kategorie **Kontrolle** einfügen, dann läuft dein Programm immer weiter.

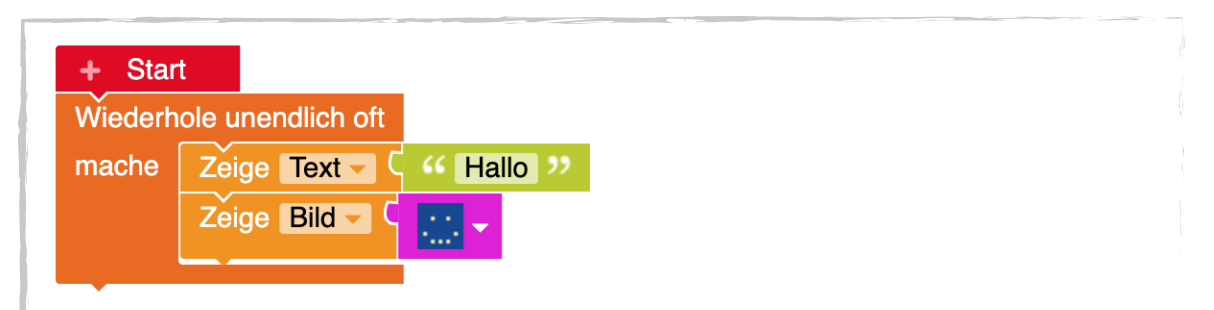

# ortgeschrittenes **6** Fortgeschrittenes

#### Pausen

Die Texte und Bilder werden jetzt direkt nacheinander angezeigt, ohne Pause. Eine Pause kannst du mit dem Block **Warte ms** aus dem Menü **Kontrolle** einfügen. Die Zahl im blauen Block gibt die Länge der Pause in Millisekunden an. 1000 Millisekunden sind 1 Sekunde. Wenn deine Pause also 2 Sekunden dauern soll, musst du 2000 im blauen Block eintragen.

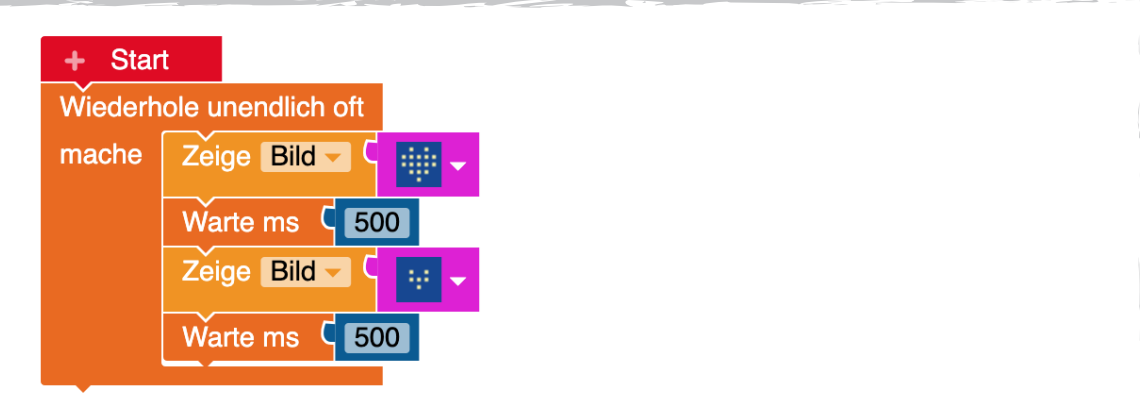

# Tasten und Bedingungen Teil 2 - Fortgeschrittenes

#### Die zwei Tasten A und B

Auf dem Calliope mini befinden sich zwei Tasten, die mit A und B gekennzeichnet sind. Damit kannst du Programme "auf Knopfdruck" starten.

#### Wenn … dann …

Du kannst den Calliope mini Entscheidungen treffen lassen. Zum Beispiel kannst du ihn so programmieren, dass erst wenn der Knopf gedrückt wird ein Bild angezeigt wird. Das nennt man Bedingung.

Wähle aus dem Menü **Kontrolle** den Block **Wenn… mache…** und aus dem Menü **Sensoren** den Block **Taste A gedrückt?**. Den Block mit **Taste A** kannst du hinter **Wenn…**  einfügen, den Block **Zeige Bild** oder **Zeige Text** hinter **mache…** Das Bild erscheint jetzt erst dann, wenn du auf die Taste A drückst.

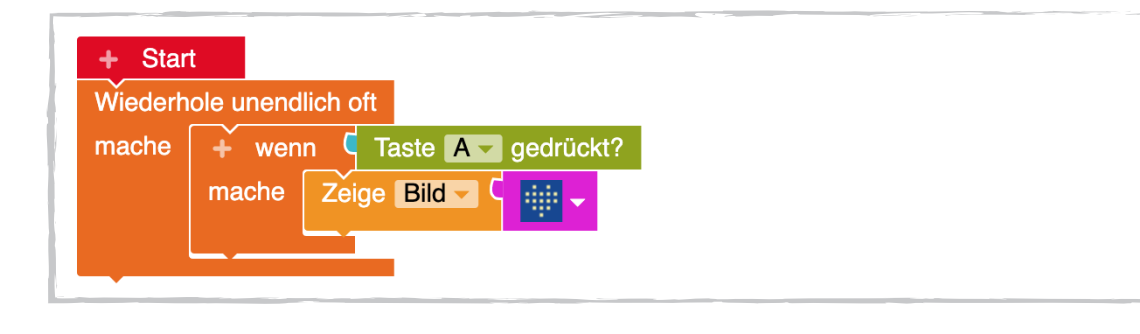

#### Jetzt bist du dran!

Zeige mit dem Calliope mini folgende Dinge an:

• Ein blinkendes Herz, sobald man auf die Taste A drückt

#### Tipp:

Wenn du nicht weißt, wie man das Herz zum Blinken bringt, schau nochmal auf Seite 6.

# Bedingungen Teil 2 Teil 3 - Spezialwissen

#### Wenn… dann… - mal zwei!

Auf der letzten Seite hast du gelernt, wie du eine Bedingung einfügst – zum Beispiel zeige das Bild erst dann, wenn die Taste A gedrückt wird.

Diese Bedingung kannst du erweitern, indem du den Block **wenn… mache…** mit Rechtsklick kopierst, und statt Taste A Taste B auswählst. Dann kannst du zum Beispiel Folgendes programmieren: Zeige ein Bild, wenn die Taste A gedrückt wird, und ein anderes, wenn die Taste B gedrückt wird:

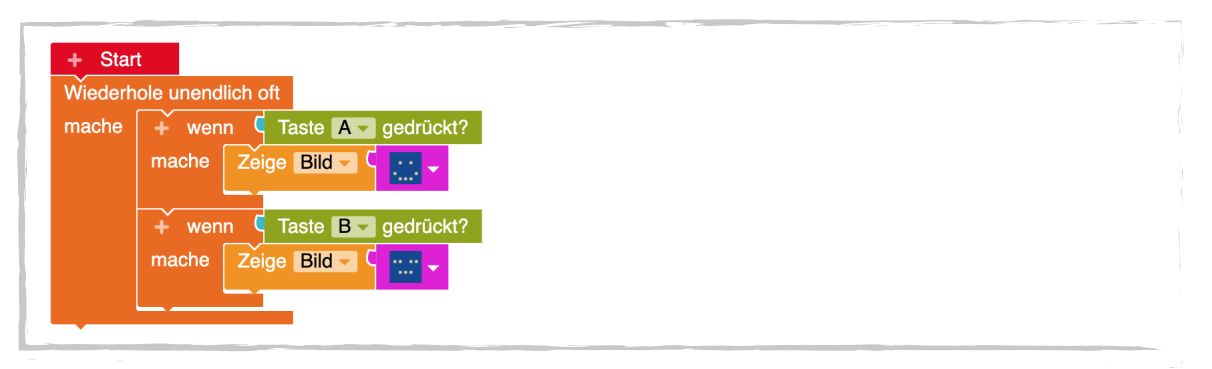

#### Wenn… dann… sonst…

Aber was passiert, wenn du weder A noch B drückst? Wähle aus der Kategorie **Kontrolle** den Block **Wenn… mache… sonst…** und füge ihn vor dem ersten **Wenn… Mache…** Block ein. Hinter **Wenn…** kannst du den Block **Taste B gedrückt?** einfügen, bei **Mache…** und **Sonst…** zwei verschiedene Bilder oder Texte.

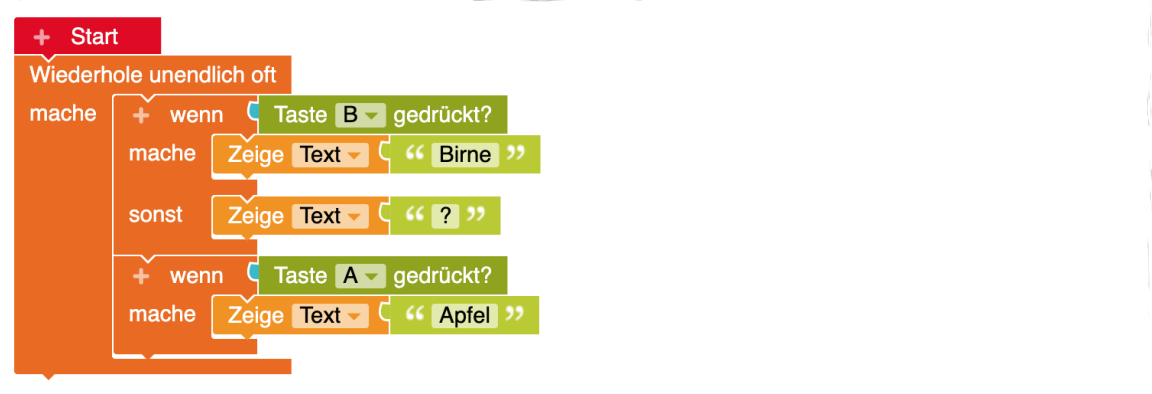

#### Jetzt bist du dran!

Zeige einen fröhlichen Smiley, der traurig wird, wenn du auf die Taste A drückst, und die Zunge rausstreckt, wenn du auf die Taste B drückst.

### Sensoren Teil 3 - Spezialwissen

#### Mikrofon

Der Calliope mini hat ein Mikrofon, mit dem du zum Beispiel messen kannst, wie laut es in der Umgebung ist.

Um darauf zugreifen zu können, musst du unter **Sensoren** nach **Gib Geräusch % Mikrofon** suchen.

#### Größer, kleiner, gleich

Der **Mikrofon** Block passt nicht direkt an den **Wenn… Dann… Sonst…** Block, vorher brauchst du noch einen Vergleich, den du in der Kategorie **Logik** findest. In die erste Lücke kommt der **Mikrofon** Block, dann entscheidest du dich für das Zeichen **Größer als** oder **Kleiner als** und kannst dann noch eine **Zahl** (zwischen 0 und 10) aus der Kategorie **Mathematik** einfügen. Das Mikrofon misst dann die Lautstärke in der Umgebung und sobald der von dir angegebene Grenzwert überschritten wird, erfolgt die Aktion, die du bei **Sonst…** eingefügt hast.

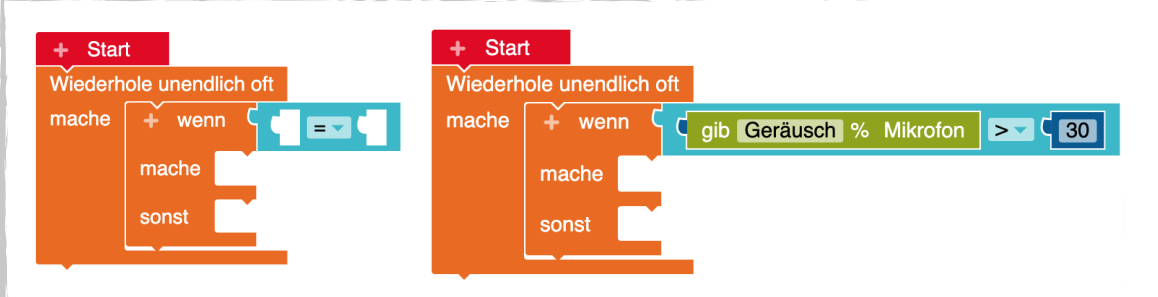

#### Jetzt bist du dran!

• Der Calliope mini soll wenn es laut wird einen wütenden Smiley anzeigen - und wenn es wieder leiser wird, gar kein Bild.

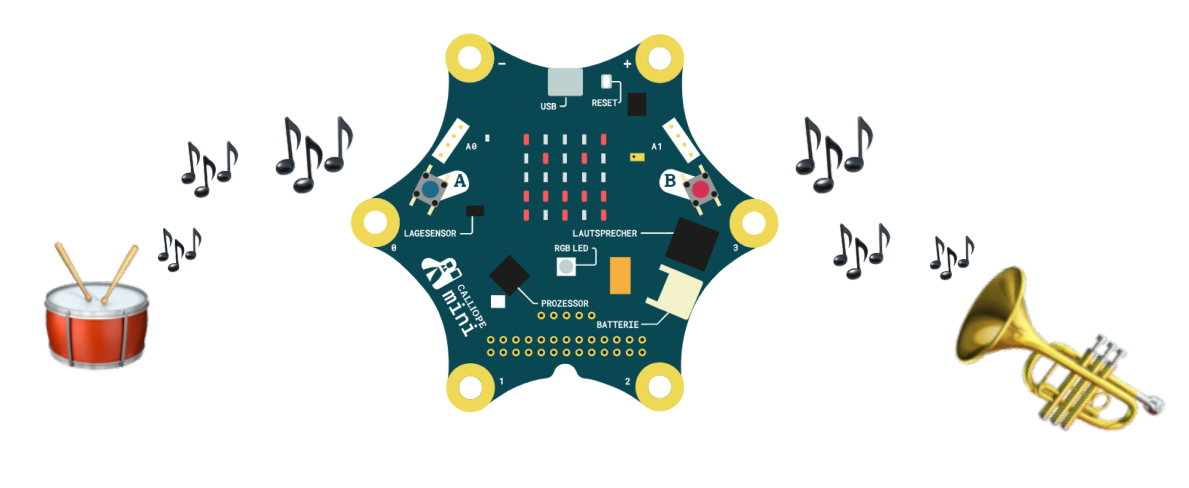

# Zum Knobeln und Ausprobieren Teil 4 - Extra Aufgaben

#### Lautsprecher

Natürlich gibt es nicht nur ein Mikrofon, sondern auch einen Lautsprecher! Vielleicht hast du **Spiele ganze Note C** schon bei den **Aktionen** entdeckt?

#### Lichtsensor

Außerdem gibt es auch einen Lichtsensor. **Gibt Wert % Lichtsensor** findest du in der gleichen Kategorie wie das Mikrofon, nämlich bei **Sensoren**. Du kannst den Block auch genau wie den Mikrofon-Block mit **Wenn… Dann…** und einem Vergleich benutzen:

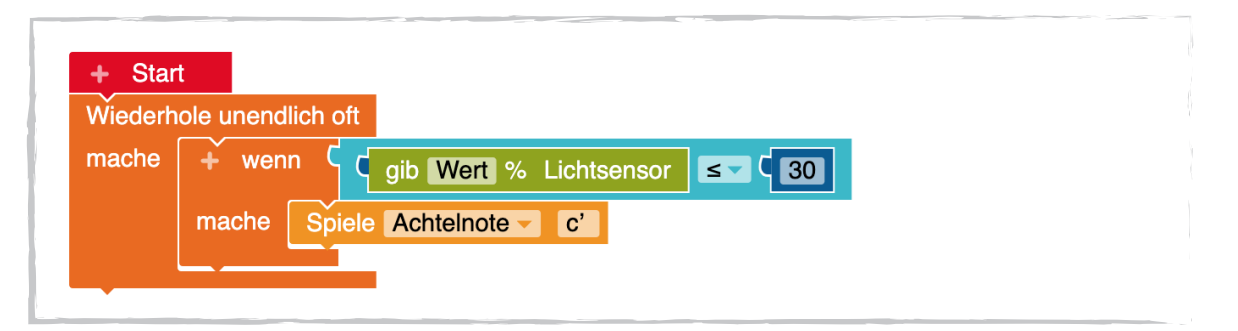

#### Sensorwerte auslesen

Wenn du wissen willst, mit welchen Sensorwerten der Calliope mini arbeitet (also zum Beispiel wie laut es in der Umgebung gerade ist), kannst du dir diese Werte über das LED Raster anzeigen lassen:

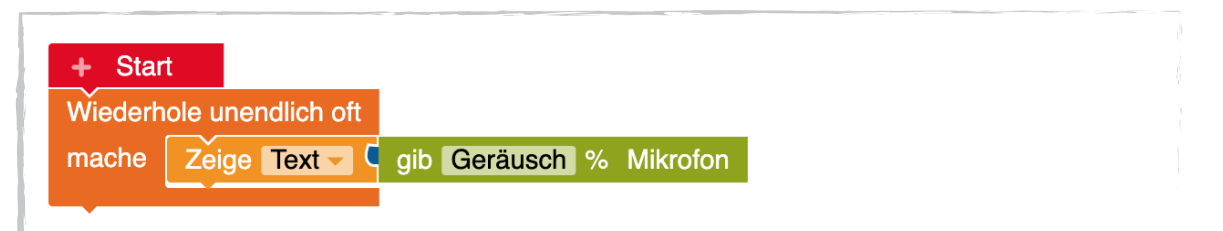

# Zum Knobeln und Ausprobieren Teil 4 - Extra Aufgaben

#### Jetzt bist du dran!

- Lass den Calliope mini auf das Licht und die Lautstärke in der Umgebung reagieren entweder mit Bildern, Text oder Tönen.
- Unter Sensoren findest du auch noch einen Kompass-, Lage- und Temperatursensor was kannst du damit programmieren?
- Vielleicht kannst du ja auch eine Melodie abspielen, oder ein animiertes Bild (mehrere Bilder direkt hintereinander) zeigen?

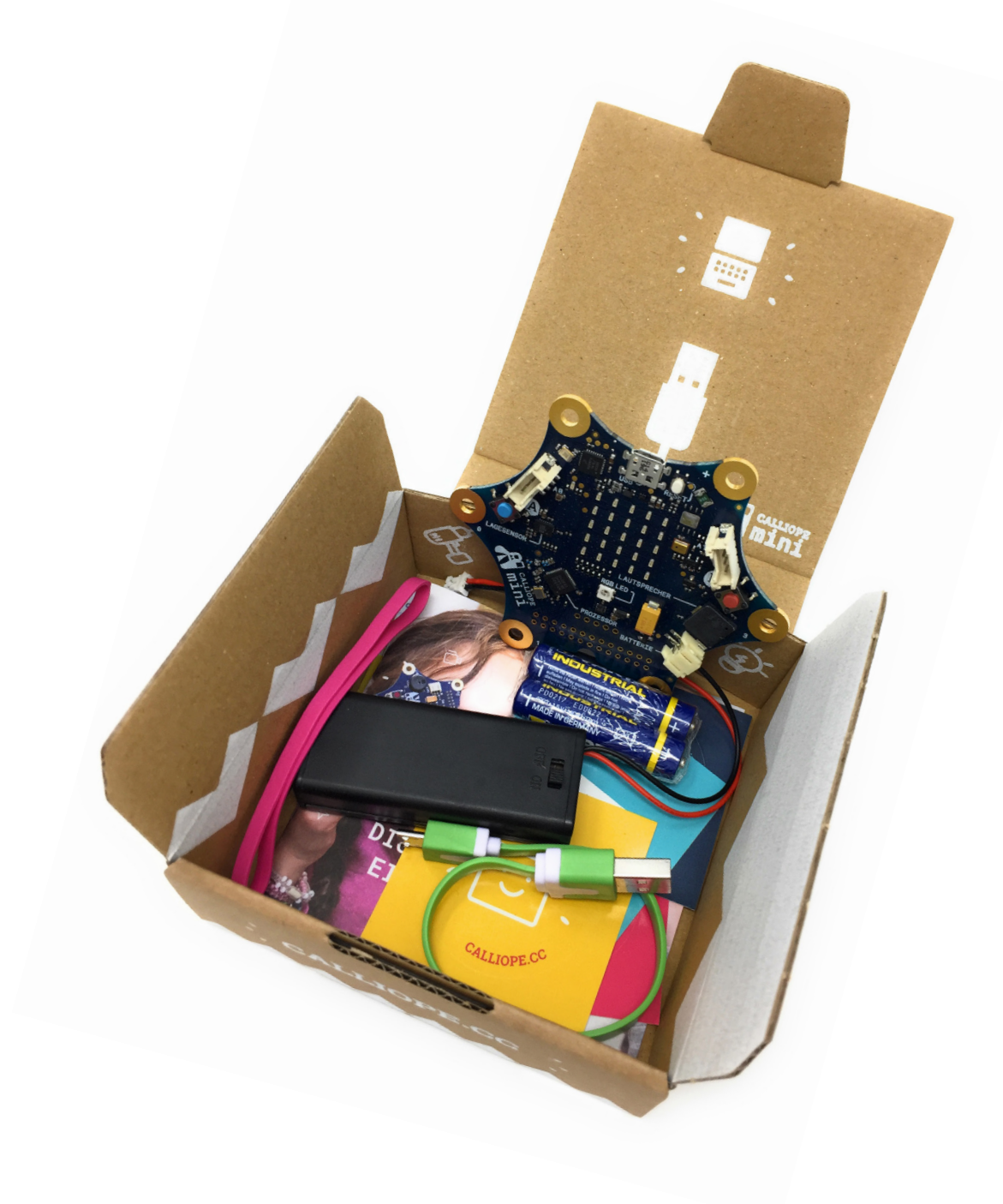

#### Kindermedienland Baden-Württemberg

Die Landesregierung setzt sich mit der Initiative Kindermedienland Baden-Württemberg unter der Schirmherrschaft von Ministerpräsident Winfried Kretschmann dafür ein, die Medienkompetenz von Kindern, Jugendlichen und Erwachsenen im Land zu stärken. Mit dem Kindermedienland Baden-Württemberg werden zahlreiche Projekte, Aktivitäten und Akteure im Land gebündelt, vernetzt und durch feste Unterstützungsangebote ergänzt. So wird eine breite öffentliche Aufmerksamkeit für die Themen Medienbildung und -erziehung geschaffen. Träger und Medienpartner der Initiative sind die Landesanstalt für Kommunikation (LFK), der Südwestrundfunk (SWR), das Landesmedienzentrum (LMZ), die MFG Baden-Württemberg, die Aktion Jugendschutz (ajs) und der Verband Südwestdeutscher Zeitungsverleger (VSZV).

> Bilder von calliope.cc/presse und makecode.calliope.cc (CC-BY-SA 3.0) Layout und Gestaltung von lenamohr.com